# PANDUAN UPLOAD MANDIRI DOSEN

http://repository.upnjatim.ac.id

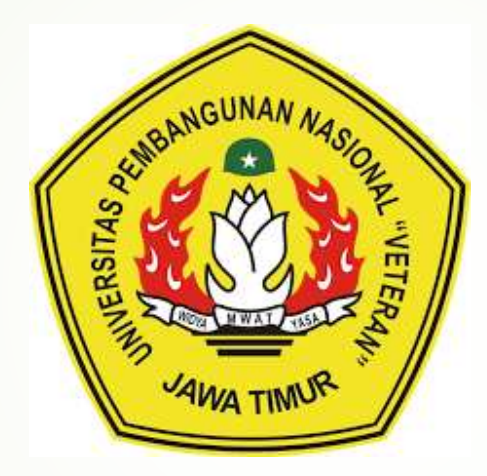

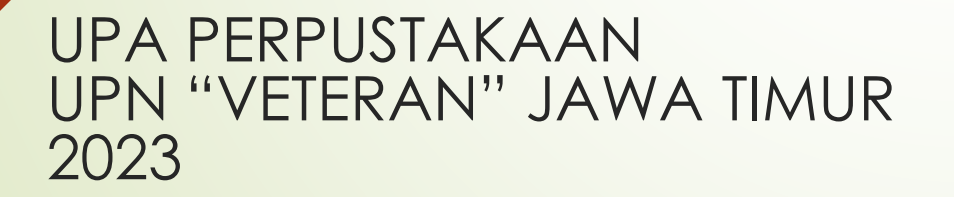

# PANDUAN UPLOUD MANDIRI DOSEN

DOKUMEN FILE PEER REVIEW JURNAL DAN SIMILARITY JURNAL

UNTUK PERSYARATAN JABATAN FUNGSIONAL DOSEN

### Halaman Depan Repository

Untuk memulai uploud ke Repositori buka alamat web dengan mengetikan Alamat url repository.upnjatim.ac.id tampilan seperti gambar dibawah ini :

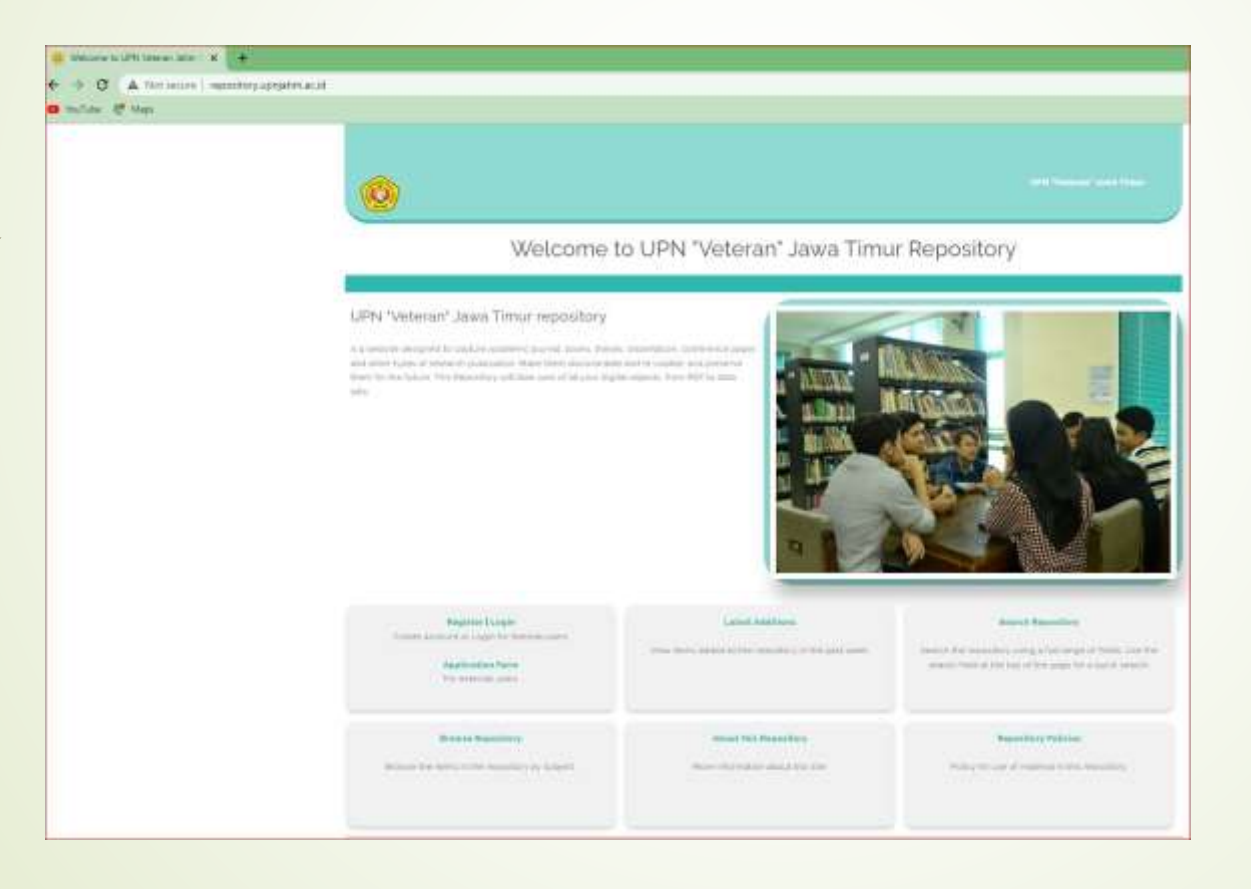

### Membuat Account Repository

Masuk Ke Repository UPN "Veteran" Jatim dengan alamat web http://repository.upnjatim.ac.id

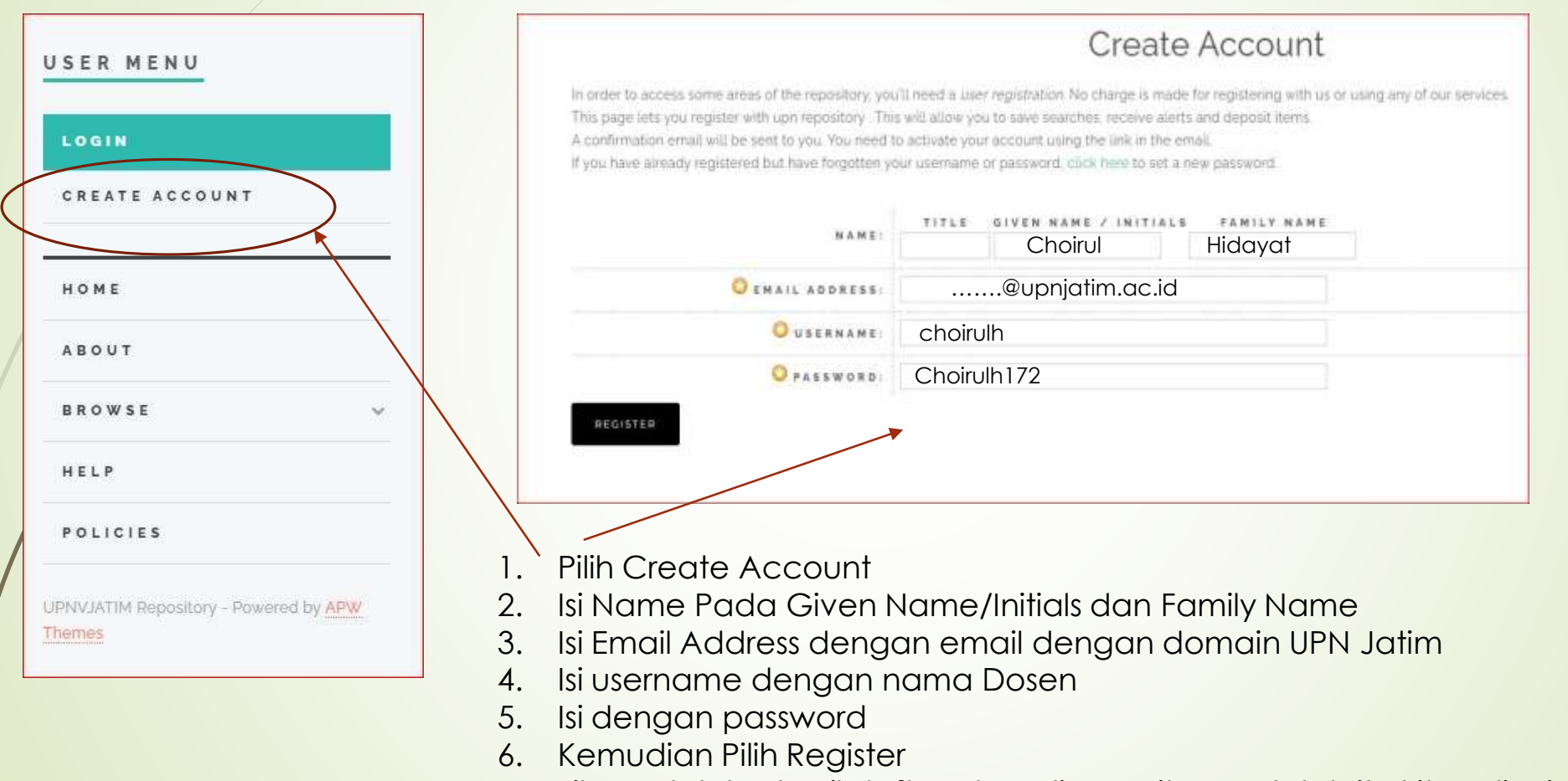

7. Jika sudah berhasil daftar akun di repository, setelah itu kita di minta untuk mengakses email yang di gunakan untuk mendaftar ke ropository untuk verifikasi akun

#### Masuk Ke Repository

Masuk Ke Repository UPN "Veteran" Jatim dengan alamat web http://repository.upnjatim.ac.id

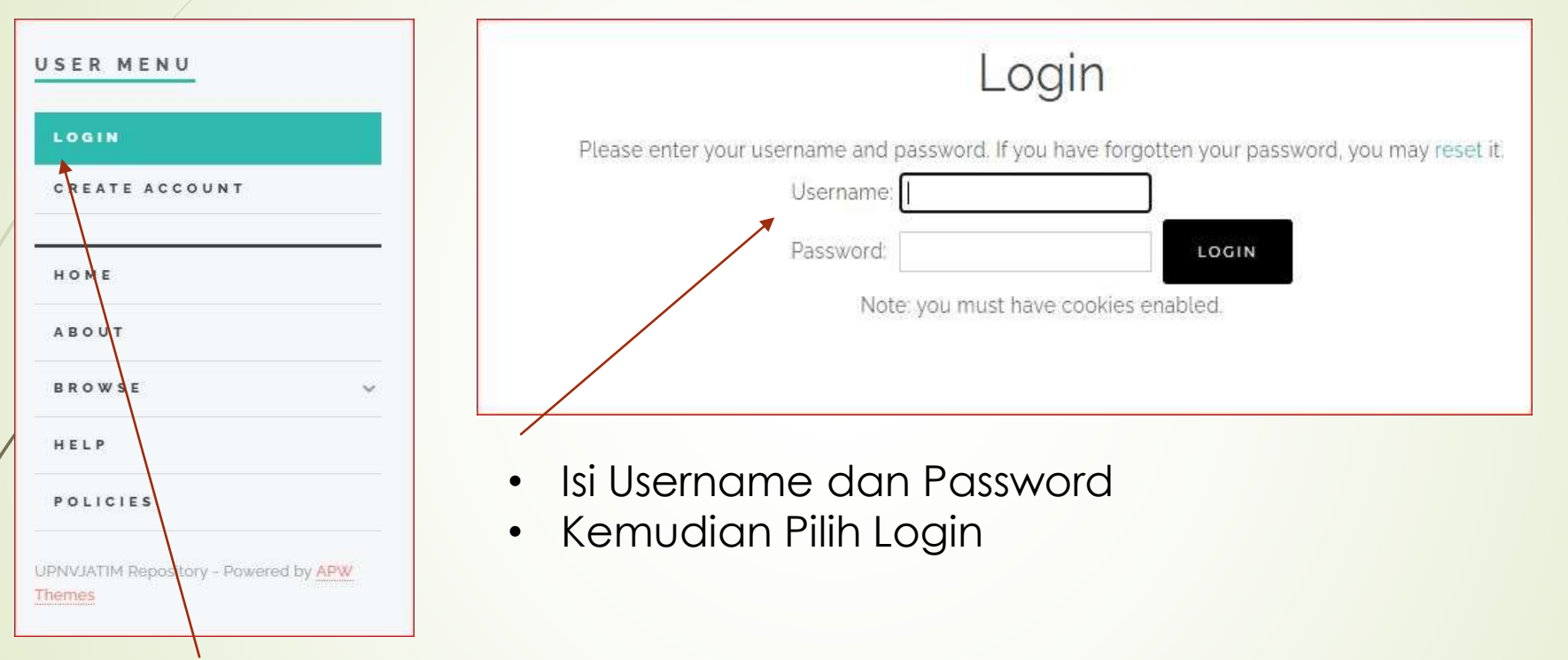

Pilih Login

## Entry Dokumen

Pada Halaman Utama User pilih tab New Item, maka akan muncul halaman utama tahapan entry data/artikel ke repository

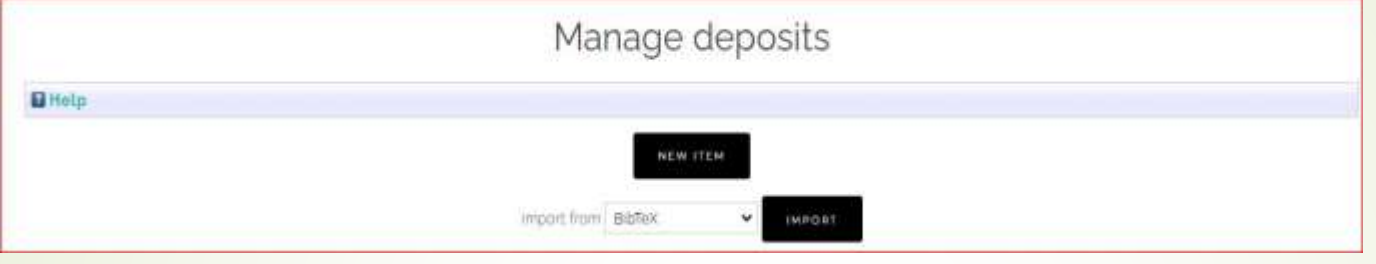

#### Pilih item Type

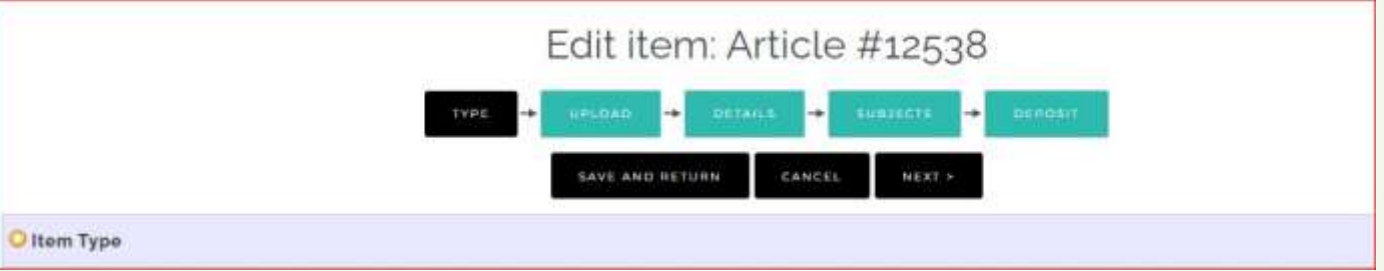

#### Pilih item Type Other kemudian pilih tab Next

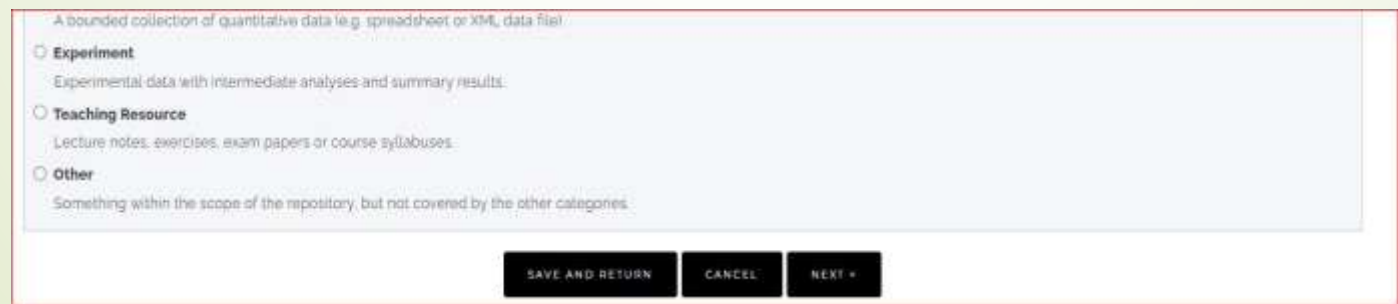

## Uploud File

Sebelum uploud file Dokumen ke Repository Pengaturan file dan format penamaan file adalah Sbb:

- File Peer Review Jurnal terdiri dari 2 reviewer dari 1 Judul jurnal dalam 1 halaman dalam bentuk file pdf dan ukuran file Maksimal 1 Mb.
- **File Similarity Jurnal adalah dokumen hasil dari cek similarity jurnal dalam** bentuk pdf dan ukuran file sudah di kompres (mengurangi ukuran file).
- Penamaan file untuk Peer Review dan file similarity : judul antar kata di ditambahkan tanda \_ (Underscore) contoh: Manajemen\_kinerja\_pegawai

## Uploud File

Pada bagian upload pilih tab **Choose File** setelah file sudah selesai diupload pilih tab **Next**

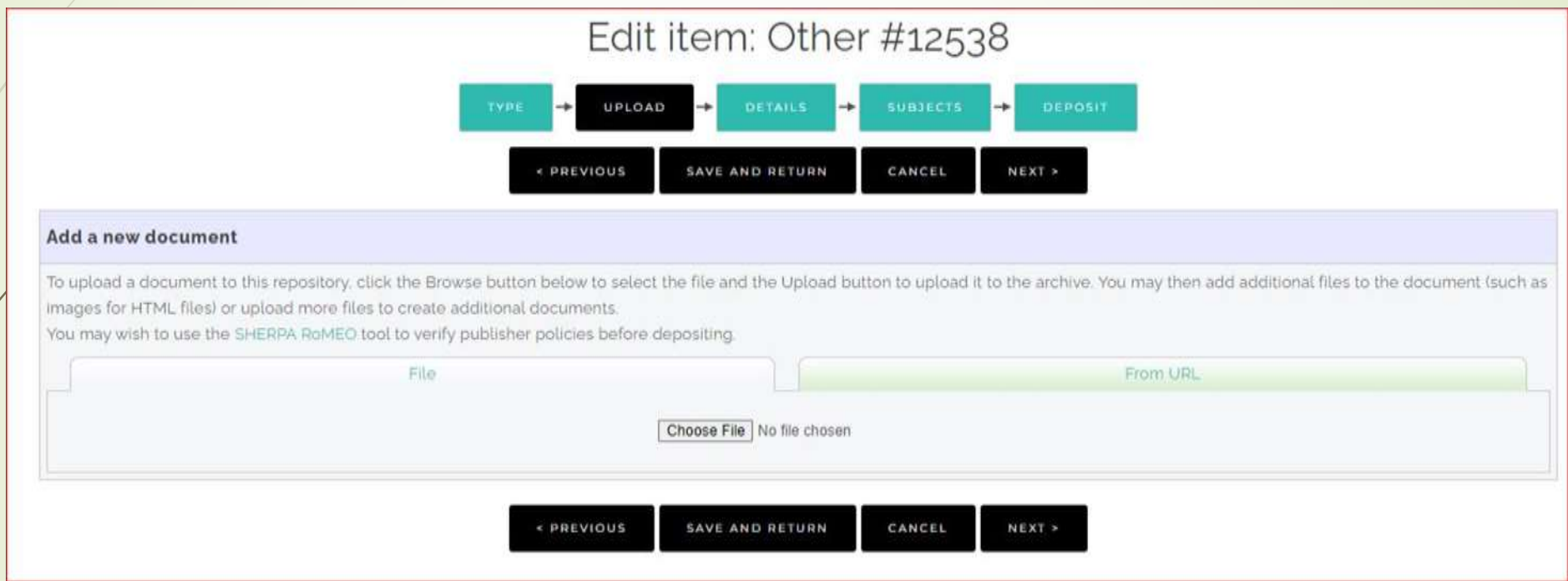

Pada halaman edit item di bagian Title ketik judul dokumen

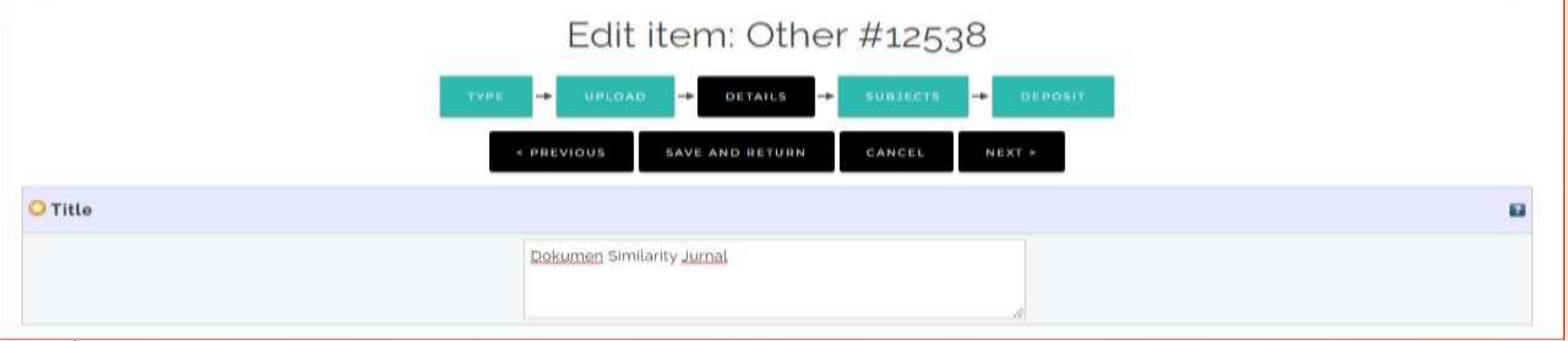

Pada bagian Creators ketik pemilik dokumen family name diisi dengan nama belakang dan given name Diisi nama depan. Nim dan email dikosongi.

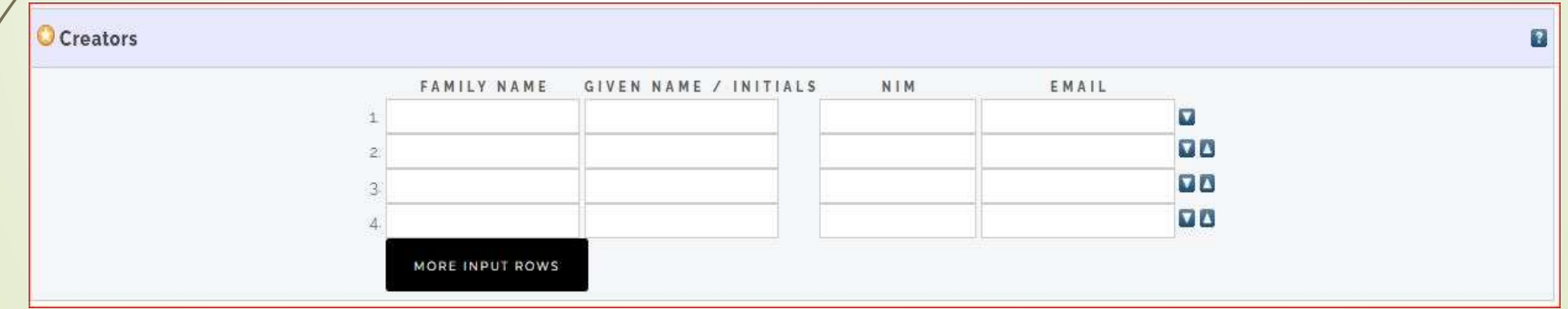

Pada bagian Publication Details :

- **Pilih published**
- Ketik pada bagian **Date** dengan tahun terbit dokumen
- **Pilih publication**
- Pada bagian **Publisher** ketik dengan Universitas Pembangunan Nasional "Veteran" Jawa Timur

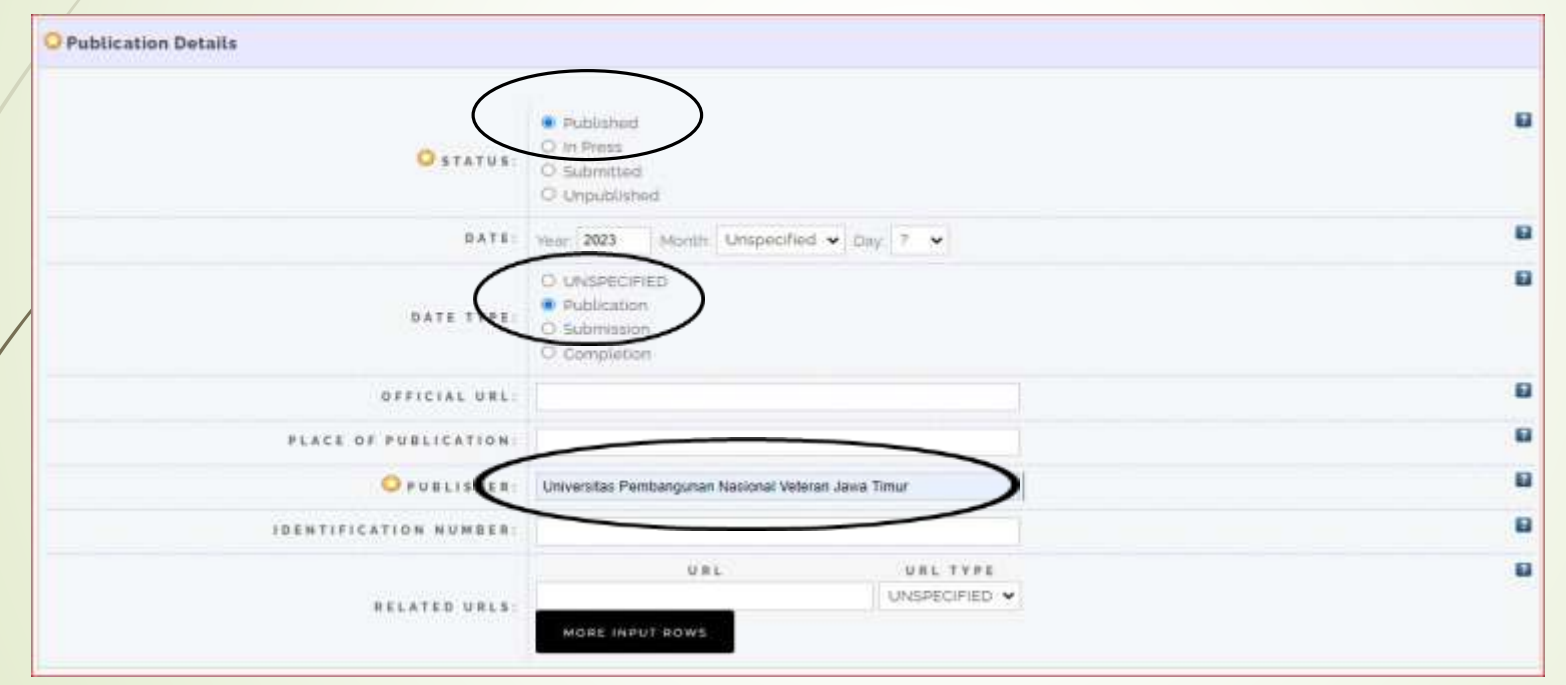

Kemudian pilih tab **next** untuk lanjut tahapan berikutnya

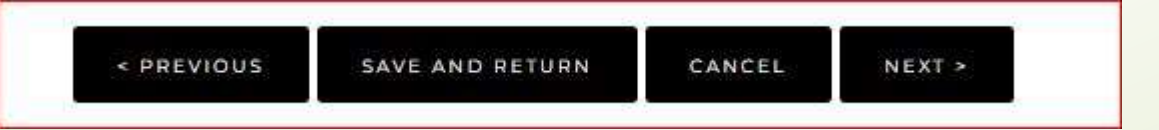

Pada bagian Subjects pilih L Education (General) kemudian pilih tab next

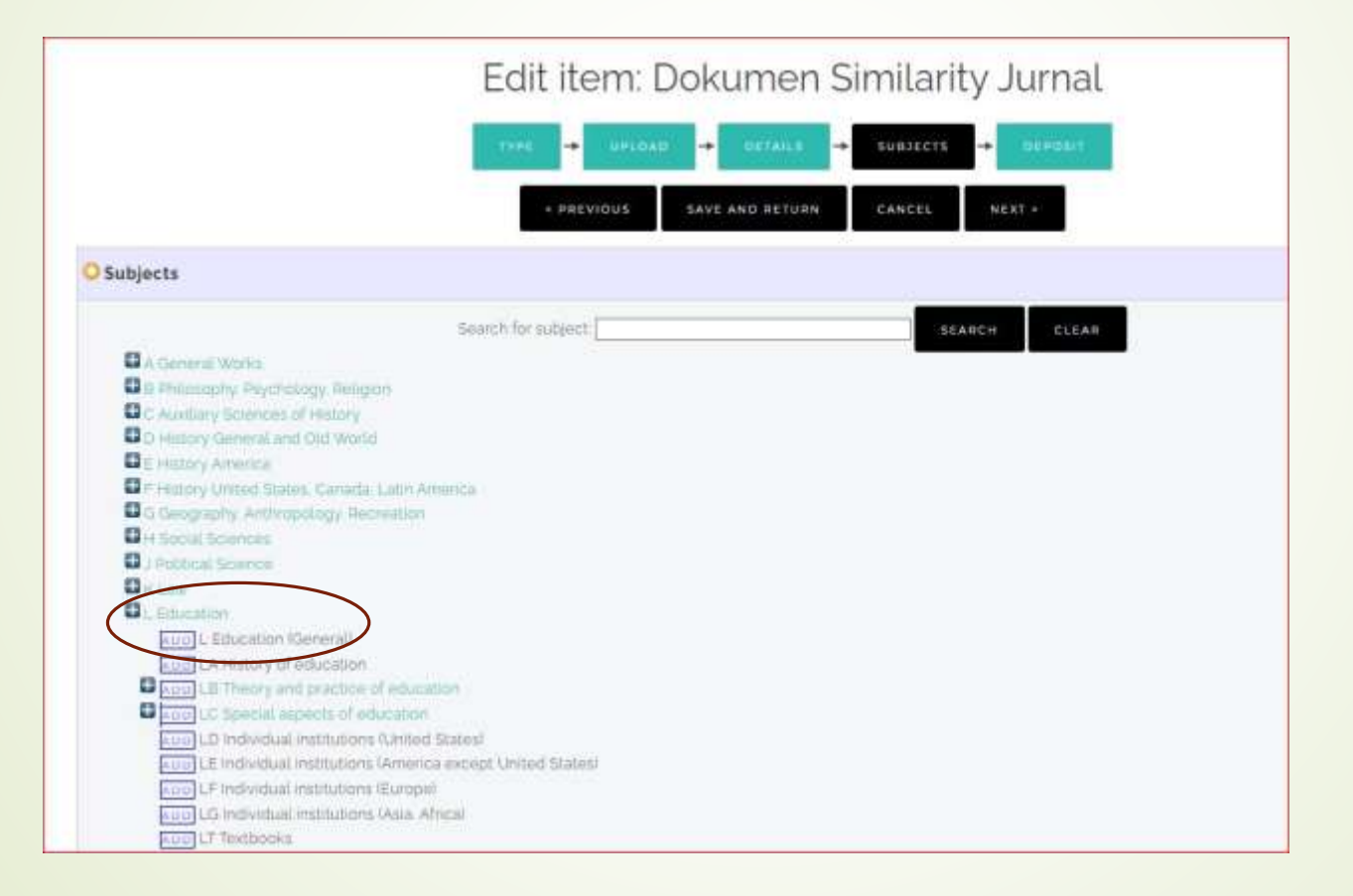

#### Pilih tab **Move to Repository**

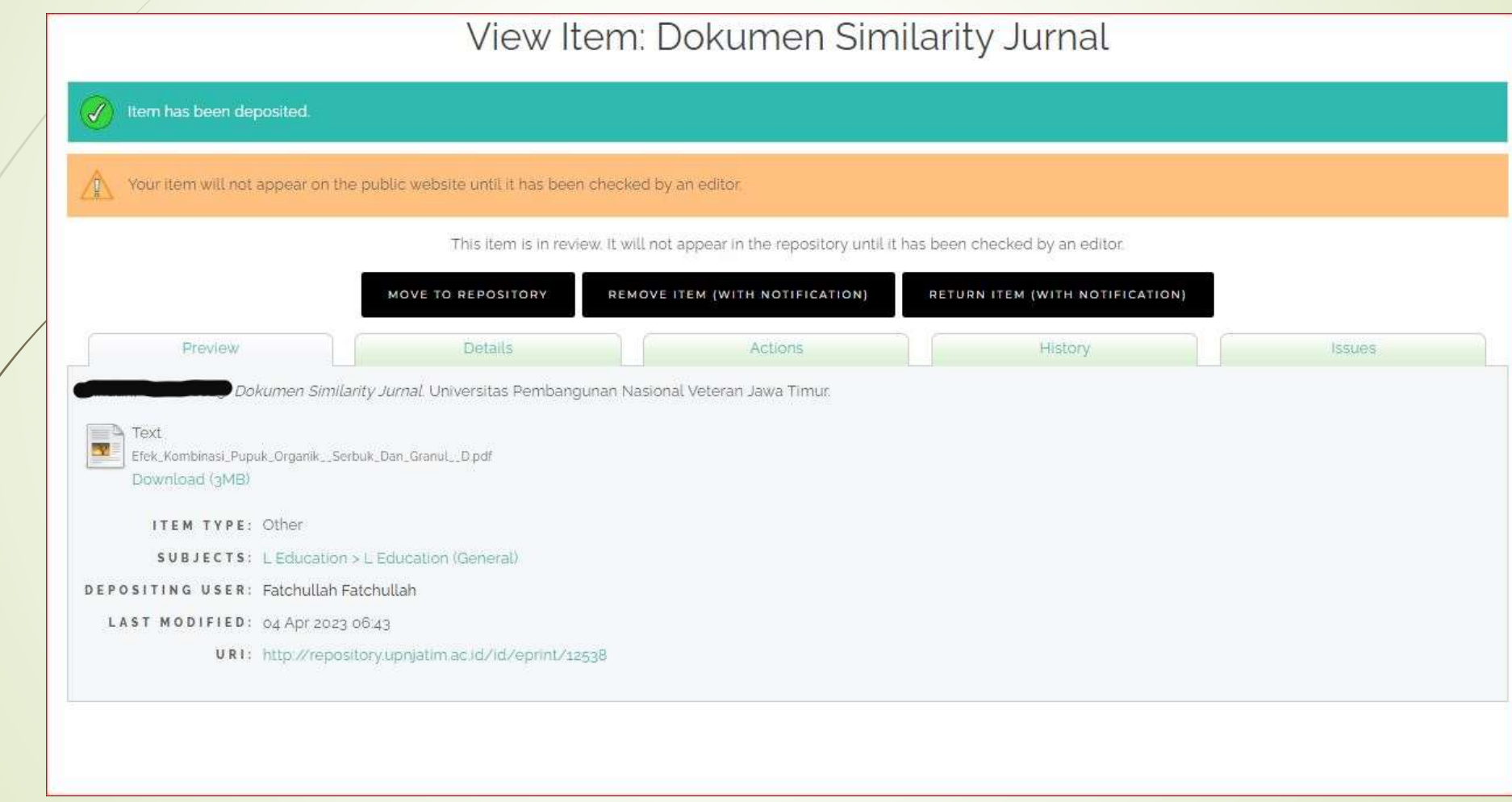

- Tahapan Upload data sudah selesai Dokumen akan di muat di Web Repository.
- Silahkan ulangi lagi proses pertama "New Item" untuk menambahkan dokumen lainnya.

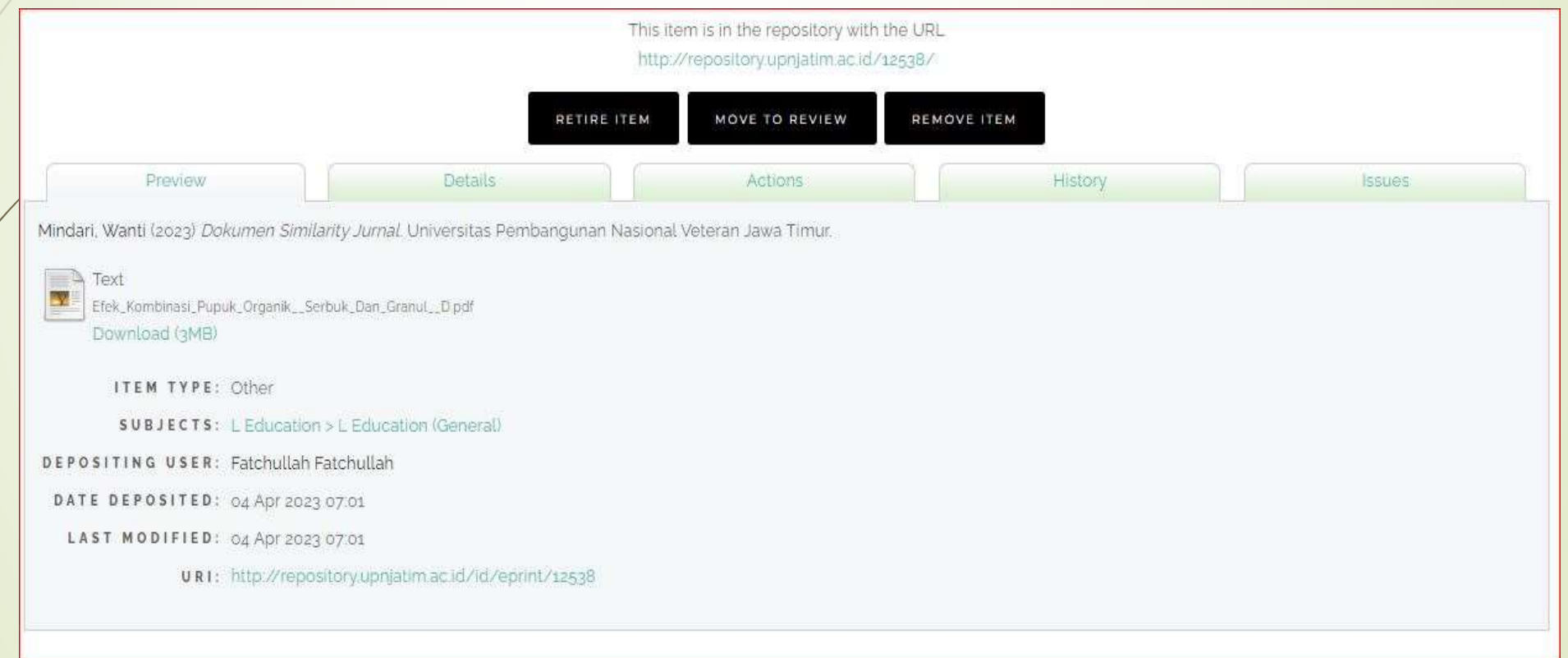